## **Instructions for registering for the SIMS student app**

- 1. You cannot just download the app and login. You need to register with SIMS first, using the unique code that should have been emailed to your school email account.
- 2. Your school email username is your normal school username plus @bryntegcs.bridgend.sch.uk

E.G: SurnameF42@bryntegcs.bridgend.sch.uk

3. In order to get to your school email it is probably easiest to search the internet for Brynteg School, go to the school website and click on the link at the very top left called 'O365/email'. You will have to click the 'Accept Cookies' message in order to see these links.

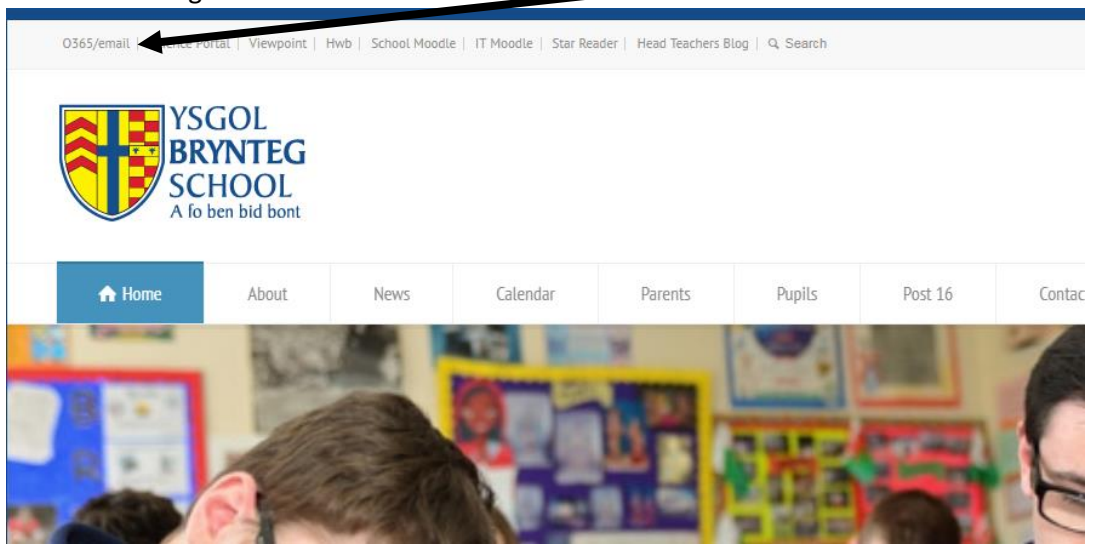

4. When you first login you should see the screen below, click on Outlook to access your email:

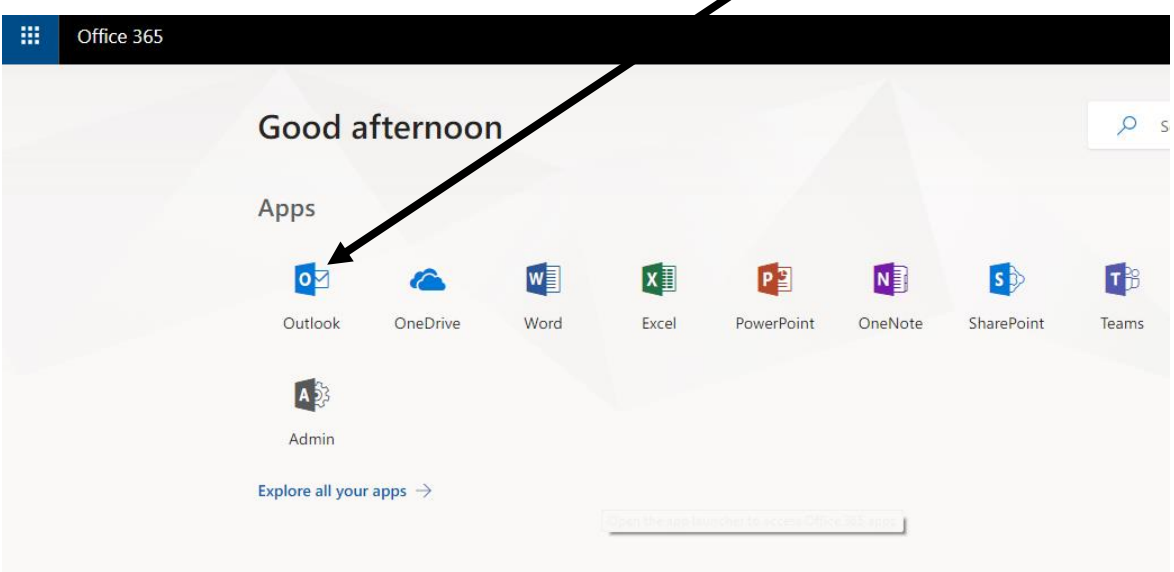

5. When you log in to your school email account you will go to your inbox. You need to find the most recent email regarding your SIMS login. It is quite possible you have had two emails and you must use the most recent one. You will also find that your inbox has two tabs in it, at the top: 'Focused' and 'Other'. You need to click on both to check for the email:

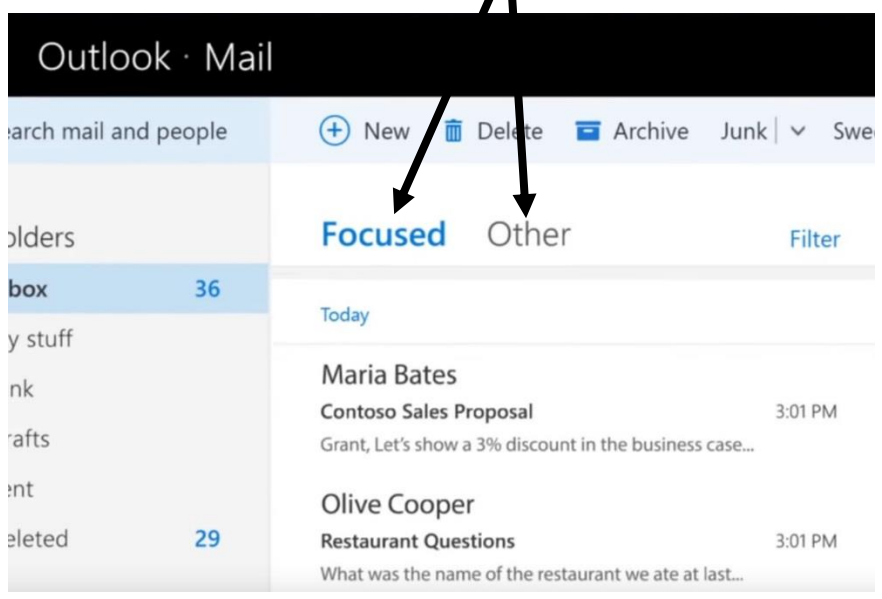

(If you have not received the email then you need to request a SIMS app code by sending an email from your school email to the address below, AND INCLUDE YOUR NAME, FORM and YEAR GROUP):

## [admin.brynteg@bridgend.gov.uk](mailto:admin.brynteg@bridgend.gov.uk)

6. When you find the email and open it you should click on the first link in it :

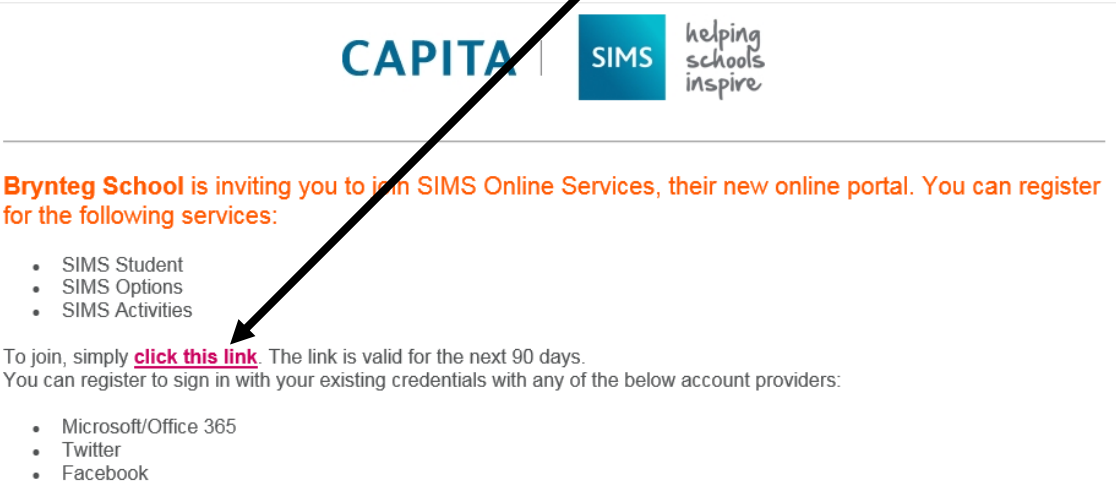

Google

If you do not have an account with any of the above providers, then you can create a Microsoft account here or a Google account here using your existing email address.

If you select SIMS ID to use SIMS Online Services, existing users can enter their details into the username and password fields that are displayed

7. This will take you to the SIMS website where you need to login, using your school email account and password. There are a number of options of how to log in such as Facebook, Google etc but you should use the second Microsoft one, with the red box (NOT the multi-coloured 'Windows' one):

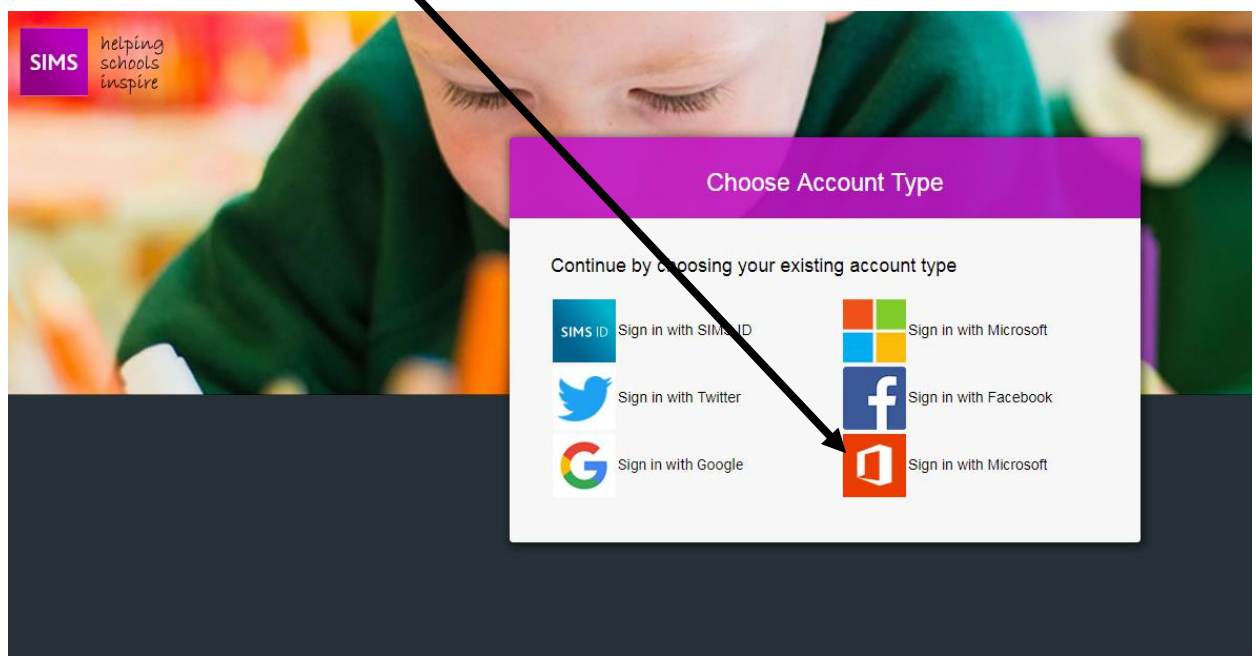

- 8. Your unique code should be automatically be filled in, and you then click register. You will be asked to fill in your date of birth.
- 9. You will then be registered but you may well see an error message titled 'unauthorised access'. Do not worry about this!
- 10. You should now be able to download the SIMS student app on to your phone from the Play Store or App Store, and login the same way as above.
- 11. You will also receive an email from SIMS to confirm you have registered and this will contain a link to view your SIMS data, homework, timetable, etc in a web browser, i.e. not in the app, should you want to:

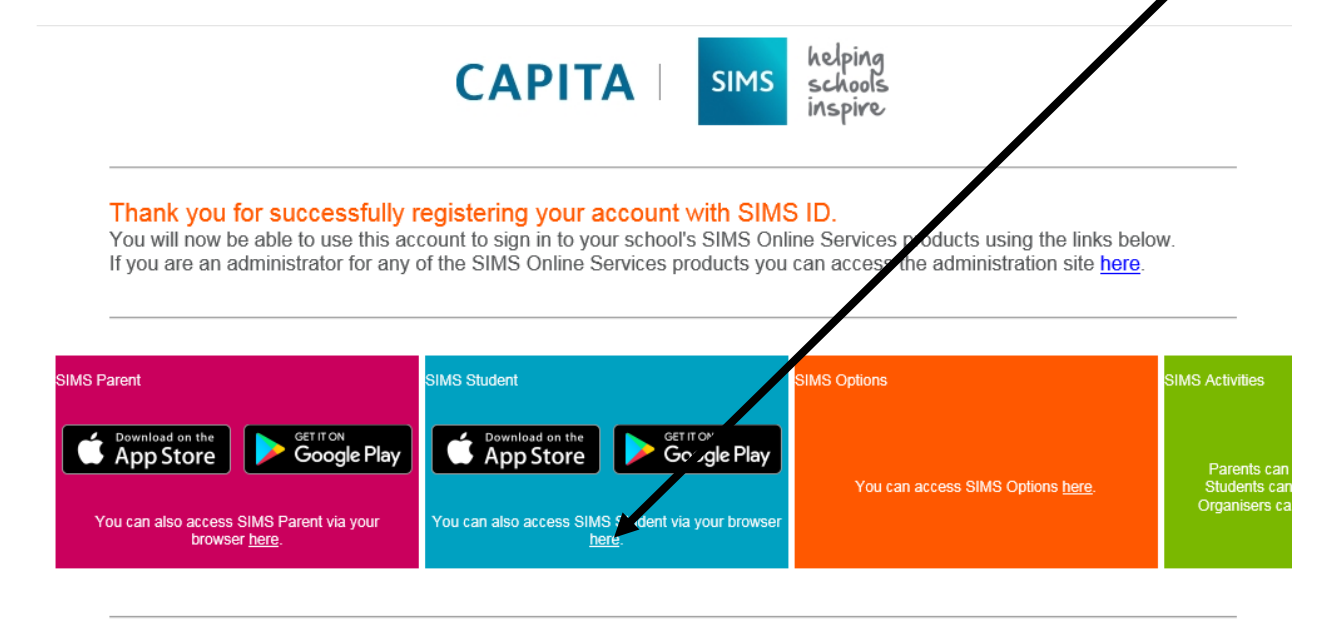